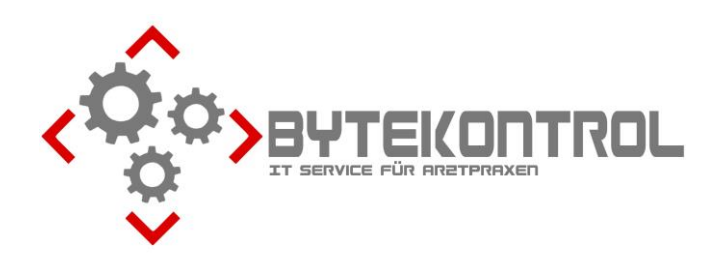

# **AUSGABE 2/2024 PRAXIS-NEWSLETTER FÜR ALLE PEGAMED-ANWENDER:INNEN**

**HRSGBR. BASTIAN KELLNER – JOSEF-ADLER-STR. 8 – 93049 REGENSBURG**

# **LIEBE PEGAMED-ANWENDER:INNEN,**

heute erhalten Sie wieder unseren neuen Newsletter mit aktuellen Informationen rund um PegaMed und EDV. Sie können **alle Ausgaben** des Newsletters auch aus unserem **Archiv unter www.bytekontrol.de** herunterladen.

Die wichtigsten Themen aus den vergangenen Newslettern gibt es auch in einem **gesammelten Tipps & Tricks – Dokument**. Zum Thema **Abrechnung** haben wir ebenfalls eine **Zusammenfassung aller relevanten Infos** erstellt. Beides mailen wir Ihnen bei Interesse sehr gerne zu. Wir möchten auch noch einmal darauf hinweisen, dass es zu jedem **Quartals-Update ein**  Neuerungsschreiben gibt, das Sie in PegaMed über den Button "Neu" aufrufen können. Das sollten Sie unbedingt durchlesen, damit Sie nicht unvorbereitet über Veränderungen stolpern.

# **ENDE WINDOWS 10**

Mit dem bereits angekündigten Ende von Windows 10 sind leider teilw. auch Neuanschaffungen von PCs in den Praxen nötig. Inzwischen erhalten Sie von Windows 10 u.U. sehr **aufdringliche Hinweise, dass der jeweilige PC Windows 11 nicht unterstützt**. Diese können Sie wegklicken, sollten aber ein Alarmsignal für Sie darstellen – weg ignorieren geht nicht! **Bitte melden Sie sich** in diesem Fall möglichst zeitnah bei uns, um einen Austausch frühzeitig zu planen. Wir gehen aber auch aktiv auf Praxen zu, um den Austausch von PCs vorzunehmen. Bitte bedenken Sie: die Mittwoch- und Freitagnachmittage sind begrenzt! Auch wenn die Investitionssummen nicht unerheblich erscheinen, können Sie die Anschaffung von PCs steuerlich gut unterbringen – ihr Steuerberater berät Sie gerne.

#### **VERORDNUNG DIGITALER GESUNDHEITS ANWENDUNGEN (APPS) "DIGA"**

Vor Kurzem haben Sie ein Anschreiben der Firma PEGA erhalten bezüglich der Verordnung von Apps zu Lasten der Krankenkasse. Diese "Gesundheitsapps" dürfen nur unter ganz bestimmten Rahmenbedingungen verordnet werden, welche PegaMed erfüllen muss. Diese Mehrkosten machen ein Zusatzmodul in PegaMed nötig, welches aber selbstverständlich nicht von jeder Praxis/Fachgruppe benötigt wird. Darum können Sie individuell entscheiden, ob Sie das Modul benötigen und die Mehrkosten tragen möchten. In diesem Fall senden Sie bitte das Bestellformular direkt zur Zentrale in Stuttgart. Die Pflicht zur Verwendung des Moduls bei Verschreibung von DIGAs wurde allerdings vom 01.07. auf den 01.10. verschoben.

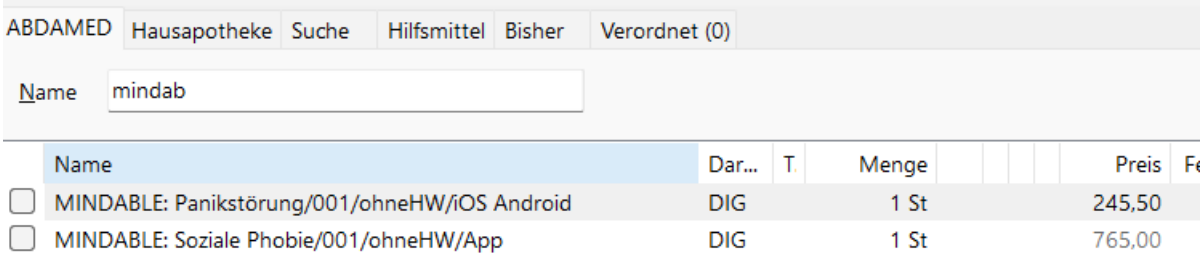

# **ÄNDERUNGEN INNOVATIONSZUSCHLÄGE HZV**

Derzeit erreichen uns viele Nachfragen zu einem Schreiben der HÄVG. Darin geht es um sog. **Innovationszuschläge** insbesondere für die Verwendung eines **AMTS-Moduls und Impfmanagements**. Als AMTS-Modul kann das der ifap GmbH (Therafox Pro bzw. PraxisCenter) in Verbindung mit PegaMed verwendet werden. Für das Impfmanagement kann das WKB-Impfmodul eingesetzt werden. Desweiteren gibt es auch Zuschläge für das Anbieten einer **Online-Terminvereinbarung**. Dazu haben wir Sie in vergangenen Newslettern bereits auf e-Termin hingewiesen, das ja auch viele von Ihnen schon im Einsatz haben. Bei Interesse an einem der genannten Produkte wenden Sie sich bitte direkt an die PegaMed-Zentrale.

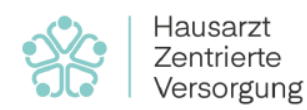

.<br>HÄVG Hausärztliche Vertragsgemeinschaft AG,<br>Abt. HZV Operations - TK-Rückmeldung, Edmund-Rumpler-Str. 2, 51149 Köln

Vichtige Vertragsinfos @ 02203 57 56 - 1111 49 01805 00 24 25 - 445 ⊠ kundenservice@haevg-rz.de **←** www.hzv.de

HZV - Wichtige Änderungen im TK-Vertrag zum 01.07.2024

# **INFOBEREICH DESIGNER, SYMBOLE**

In der Karteikarte **ganz rechts** befindet sich der sog. **Infobereich**. Dort werden die wichtigsten Stammdaten, der aktuelle Schein und ggf. zusätzliche Infos (mögliche Vorsorgen, Hausarzt…) angezeigt. Was Sie unterhalb dieser Informationen anzeigen lassen, können Sie **nach Ihren Bedürfnissen anpassen**. Unter **Einstellungen – Karteikarte** kommen Sie über den entsprechenden Button in den **Designer**. Durch Klick auf "**Neu**" legen Sie einen neuen Bereich an, der nach **Auswahl des Typs und ggf. der Sparte** mit dem entsprechenden Inhalt befüllt wird. Per Drag&Drop kann die Reihenfolge der einzelnen Bereiche angepasst werden. Sie sollten möglichst nicht zu viele Daten in den Infobereich packen, denn sonst wird es schnell unübersichtlich und das Öffnen der Karteikarte dauert evtl. länger. Für eine bessere Übersicht können sie bestimmte Bereiche auch standardmäßig ausblenden (Klick auf Pfeil nach unten im Designer) und dann nur bei Bedarf aufklappen (Klick auf Pfeil nach unten in der Karteikarte).

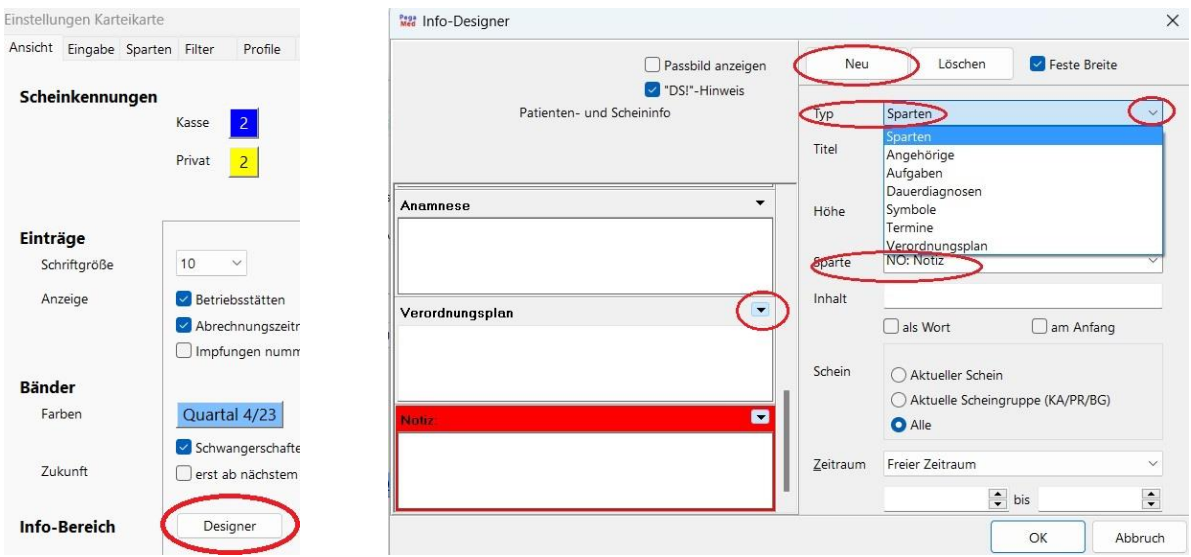

Sie können auch **Symbole erstellen,** wie das in manchen anderen Praxisprogrammen üblich ist. Dafür benötigen Sie entsprechend einen Bereich vom Typ "Symbole". Anschließend erstellen Sie unter dem Reiter "Symbole" in den Karteikarteneinstellungen mit dem **grünen Plus** die gewünschten Einträge und wählen Symbole aus. Sie können auch **Bedingungen definieren, wann ein Symbol angezeigt werden** soll (siehe nächstes Kapitel). Alternativ können Sie den Einfügemodus auf manuell stellen.

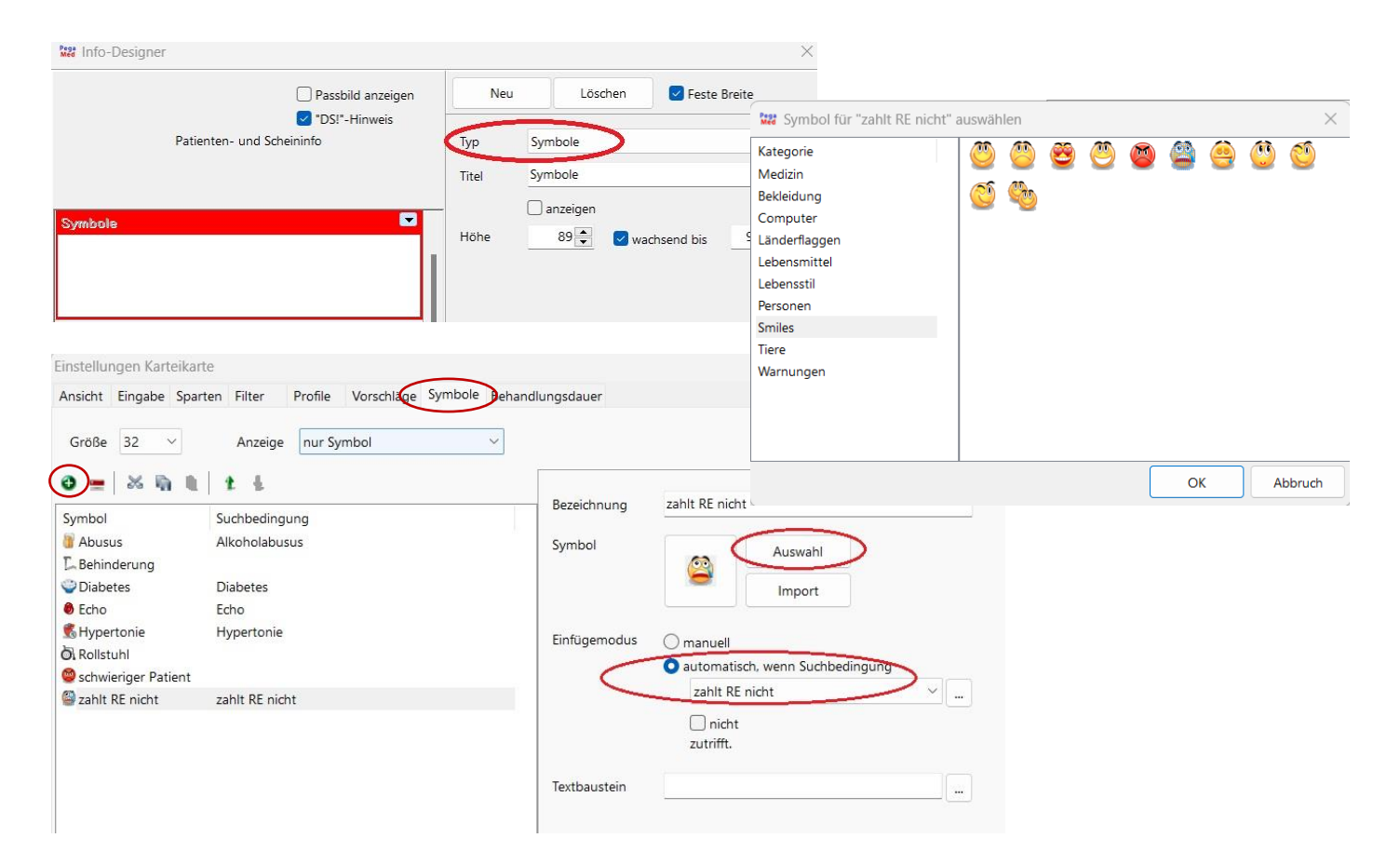

Über einen **Rechtsklick** in das entsprechende Fenster im Infobereich **fügen Sie Symbole manuell hinzu**. Übrigens sind Bereiche, in denen keine Einträge vorhanden sind, eingegraut. So wissen Sie gleich, ob Sie sich das aufklappen von ausgeblendeten Fenstern sparen können.

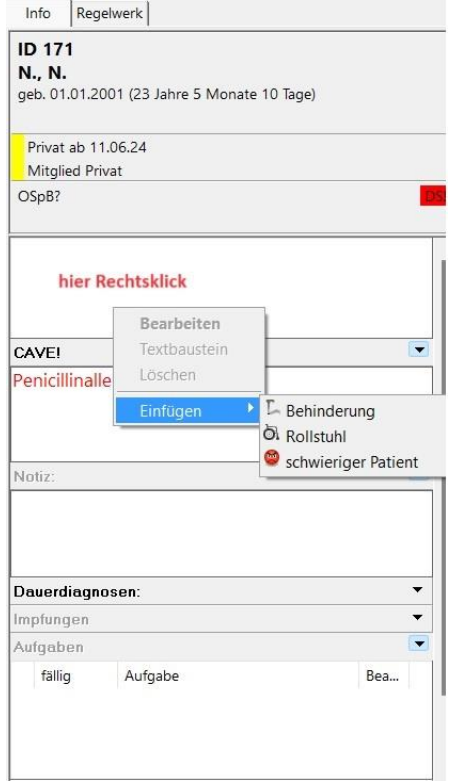

#### **SUCHFUNKTION, SUCHBEDINGUNGEN DEFINIEREN**

Nicht nur für die Symbole, auch ganz generell ist die Suchfunktion ein wichtiges Werkzeug. Alle Möglichkeiten zu nennen würde den Rahmen dieses Newsletters sprengen. Im **Kapitel "Suchfunktion" unter Hilfe – Handbuch** finden Sie dazu die wichtigsten Informationen. Um die **Symbole an eine Suchbedingung zu knüpfen**, sei hier aber ein Beispiel genannt:

Über die Lupe im Menü kommen Sie zur Suchfunktion. Zuerst definieren Sie die Suchkriterien bei "Suche in", "unter" und "nach". Über "Suche starten" könnten Sie sehen, bei welchen Patient:innen dieser Eintrag in der Karteikarte steht. In diesem Fall **speichern** Sie die Suchanfrage aber direkt **über das Diskettensymbol ab** und **vergeben einen eindeutigen Namen**. So können Sie dann bei Erstellung eines Symbols diese Suchbedingung auswählen und es erscheint automatisch in der Karteikarte, wenn dieser Eintrag in der Karteikarte vorhanden ist. **Mega** PegaMed (pega)

Dravis Dationt Datenbanken Statistik Abrochnung Einstellungs

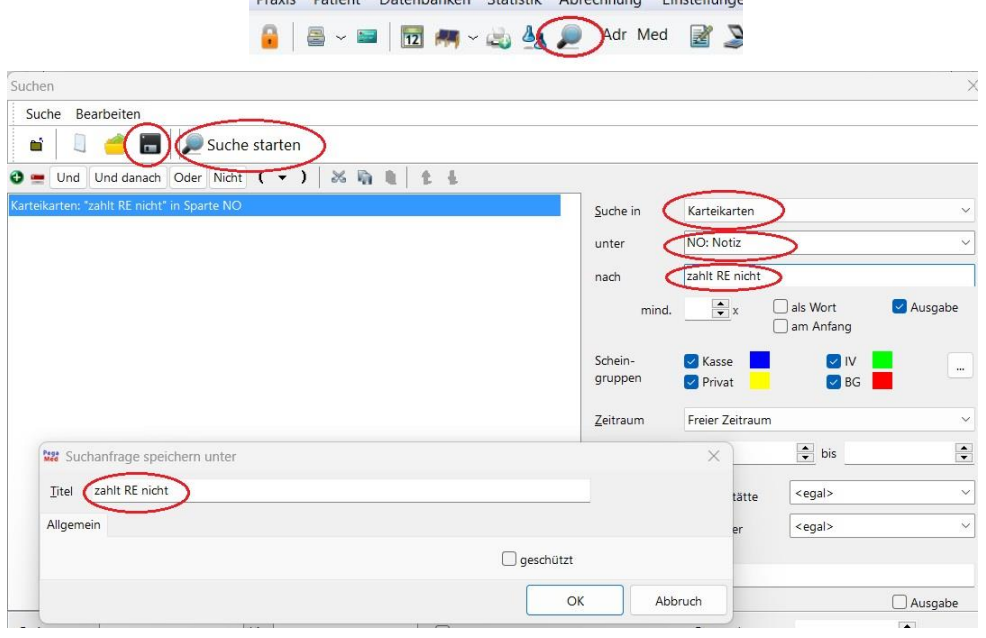

**Fragen, Anregung, Kritik? Emailadressänderung oder Abbestellung des Newsletter? Bitte schreiben Sie uns an [buero@bytekontrol.de](mailto:buero@bytekontrol.de)**

Mit den besten Grüßen aus Regensburg

Bastian und Magdalena Kellner

Rechtliche Hinweise: die in diesem Newsletter dargestellten Tipps, Tricks, Produkte und Meinungen spiegeln allein die Meinung des Herausgebers wieder und nicht die der Firma Pega Elektronik GmbH bzw. deren Mitarbeiter. Sollten wir Sie mit der Art des Newsletters, der Übermittlungsform oder der darin enthaltenen Beiträge verärgern, so teilen Sie uns dies bitte umgehend mit. Die aufgezeigten Tricks und ggf. Veränderungen an Ihrem PegaMed oder Betriebsystem erfolgen auf eigene Gefahr. Wir empfehlen eine Datensicherung vor allen Änderungen. Bei Unsicherheiten dürfen Sie uns jederzeit vorab konsultieren.